## Inscription Salon Mondial du Tourisme

## <https://badge.paris.salons-du-tourisme.com/accueil.htm/?codePromo=STD>

- Remplissez tous les champs de la page 1 « Demande de e-invitations étudiants »
- Attention, à bien fournir un justificatif
- Il faut cliquer sur « enseignant/e du tourisme» pour avoir la possibilité de générer plusieurs invitations

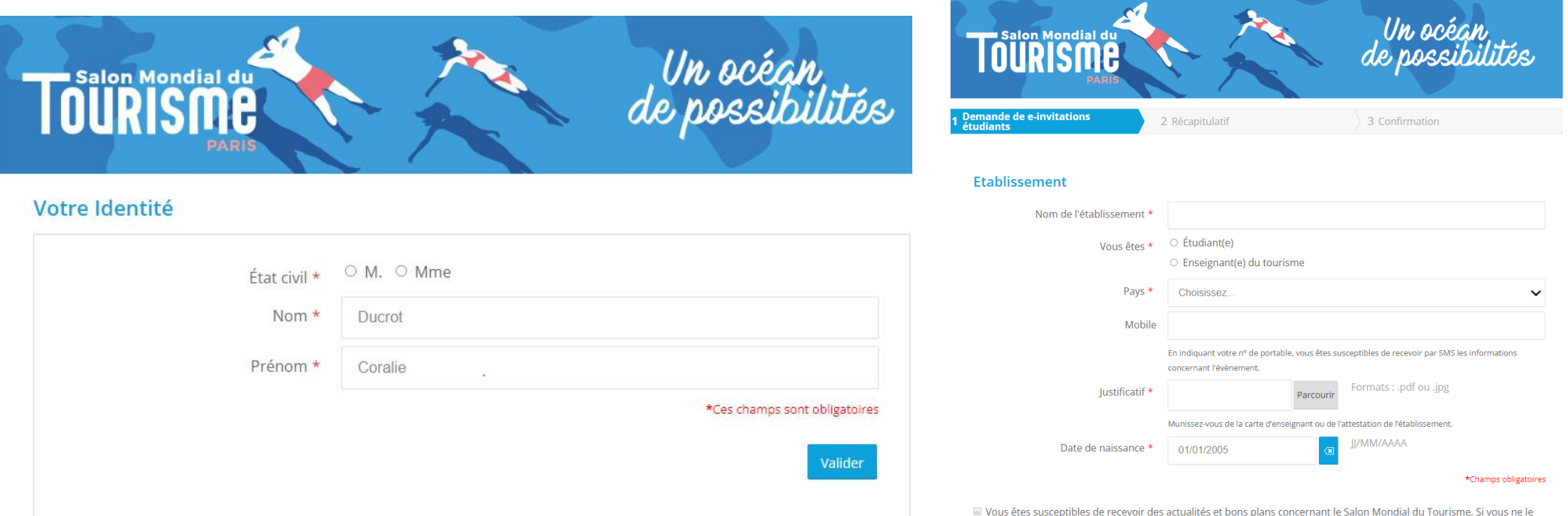

souhaitez pas, cochez cette case.

## Inscription Salon Mondial du Tourisme

- Vous arrivez ensuite sur la page 2 « Récapitulatif »
- Appuyez sur « ajouter une e-invitation » pour enregistrer tous les membres du groupe. Rajouter autant de personnes qu'il vous faut !
- Ensuite cliquez sur « finaliser mon inscription » pour télécharger les badges

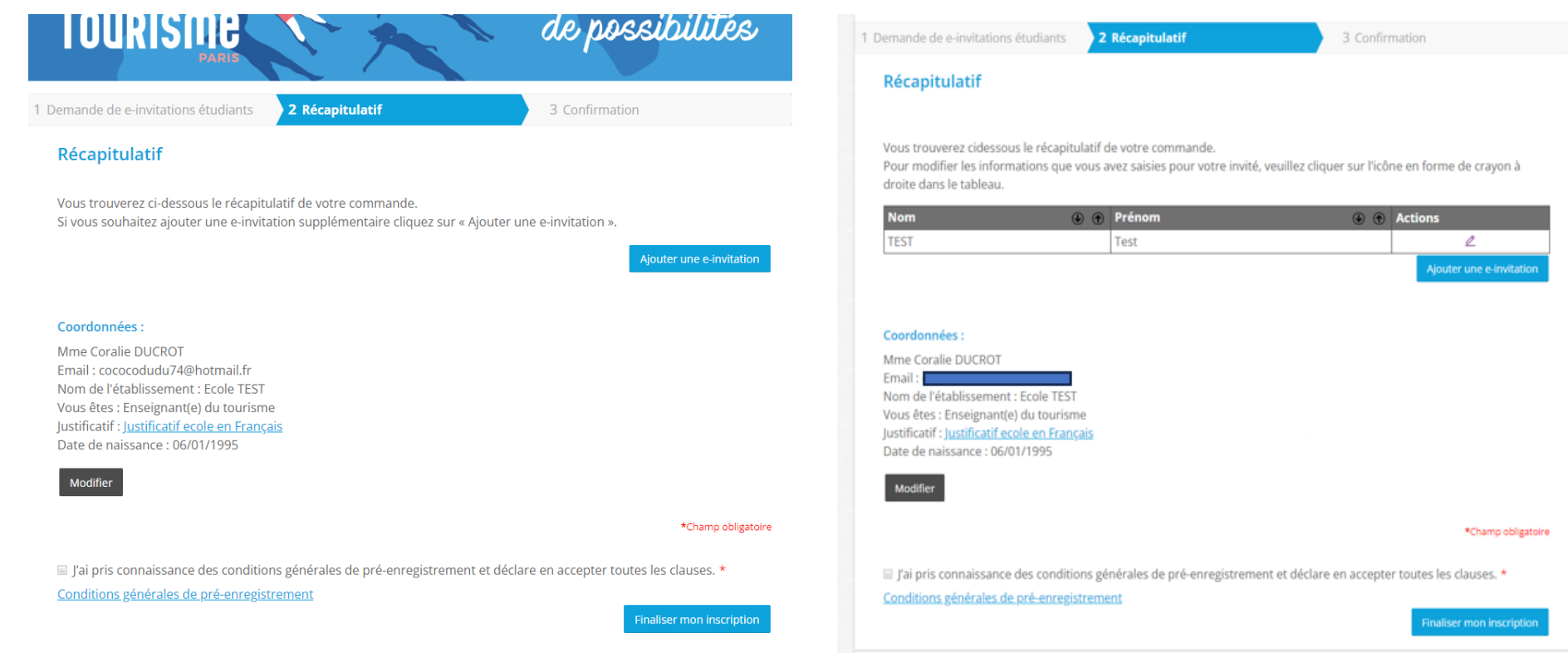

## Inscription Salon Mondial du Tourisme

- Vous arrivez ensuite sur la page 3 « Confirmation » où vous pouvez télécharger les badges
- Ceux-ci vous seront également adressés par email
- Ils restent accessibles sur la plateforme si nécessaire

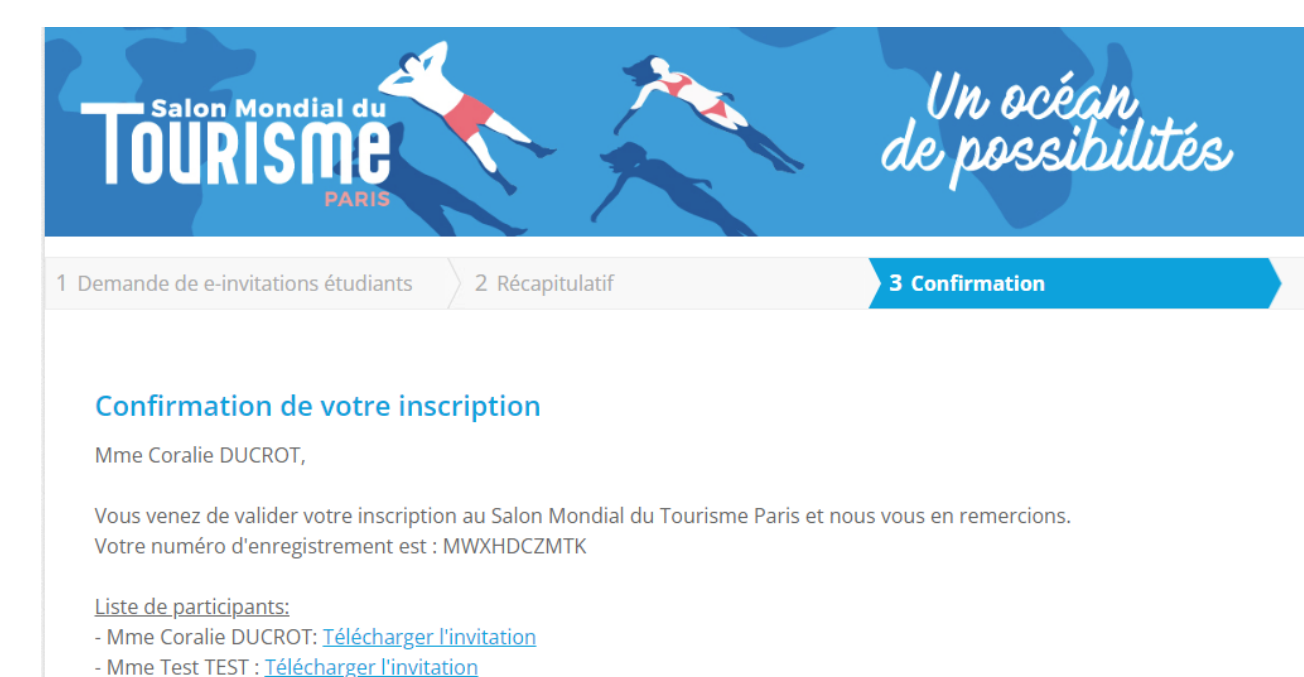

Un mail de confirmation vient de vous être envoyé. Il vous permettra de télécharger et d'imprimer votre invitation, qui constitue votre accès définitif pour le salon.

Visiter le site web du salon